# Introduction to **AUTOCAD**

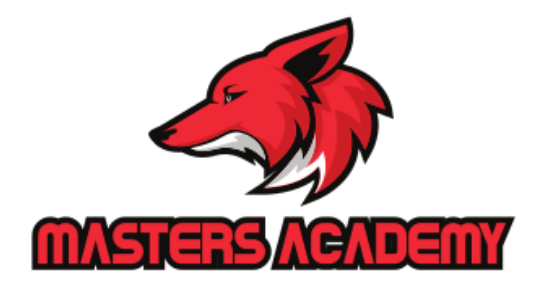

[tijubaby@gmail.com](mailto:tijubaby@gmail.com) **Mob 9995398017**

# **Day 3 Draw Commands**

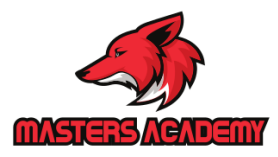

1/27/2020

# 1/27/2020

# **Day 3 Draw Commands**

- **1. Line Commands**
- **2. Circles**
- **3. Arc**
- **4. Polygons**
- **5. Rectangles**
- **6. Donuts**
- **7. Ellipse**
- **8. Multiline**
- **9. Construction lines**
- **10. Rays**

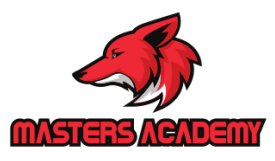

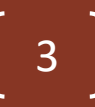

# **Line Command**

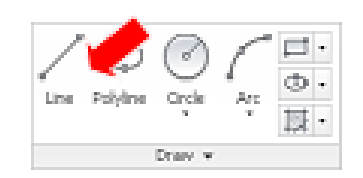

Creates single straight line segments

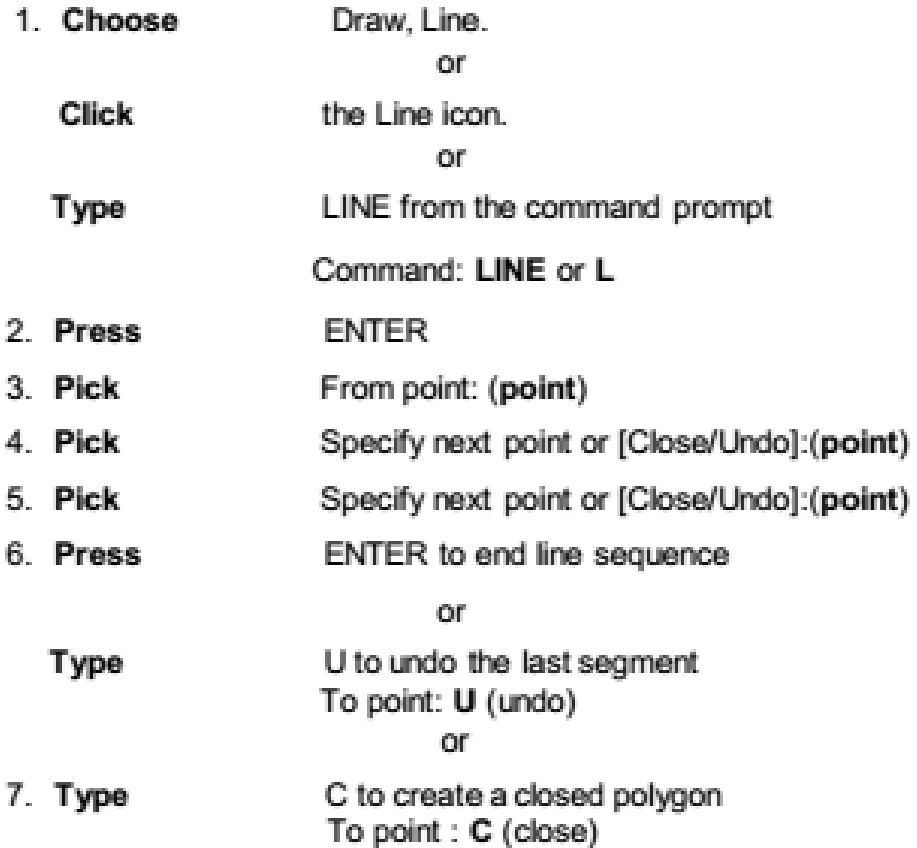

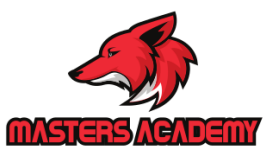

#### **Absolute Coordinates**

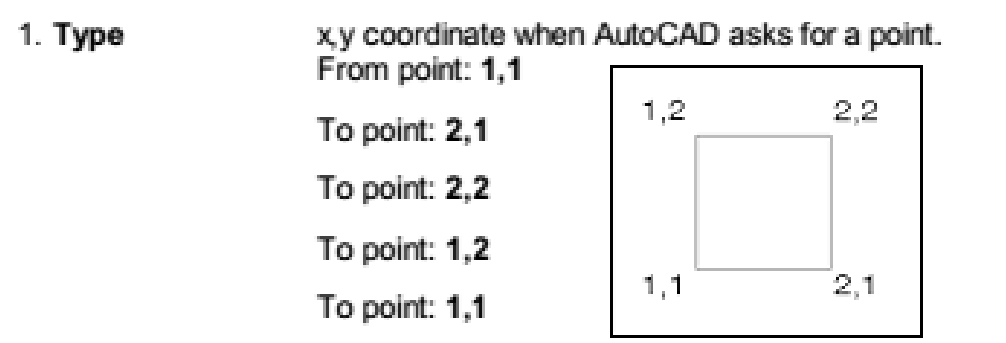

NOTE: If dynamic input (F12) is on, you must type the # sign before entering absolute coordinates (e.g.#1,1).

#### **Relative Coordinates**

1. Type

@deltax,deltay when AutoCAD asks for a point. From point pick point

To point: @1,0  $@-1,0$ @0,1 To point: @0,1 To point: @-1,0 To point: @0,-1 pick.  $@1,0$ point

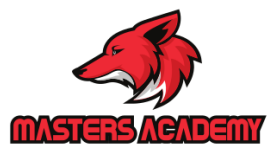

#### **Polar Coordinates**

1. Type

@distance<angle when AutoCAD asks for a point. From point: pick point

To point:@1<0 To point:@1<90 To point:@1<180

To point:@1<270

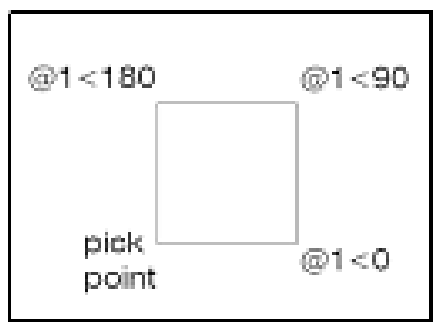

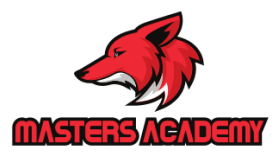

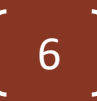

7

### **Orthogonal Lines**

Controls lines from being drawn at various angles to straight lines. When the snap grid is rotated, ortho mode rotates accordingly.

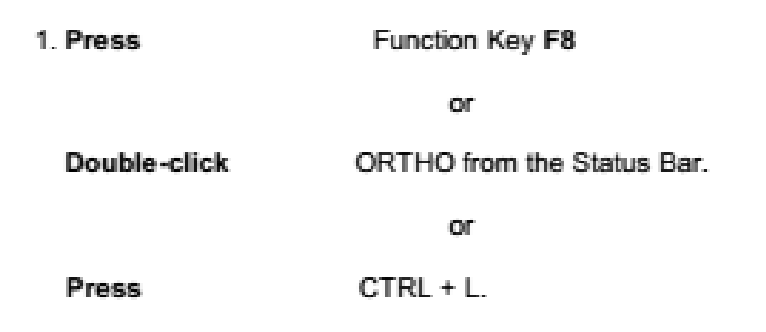

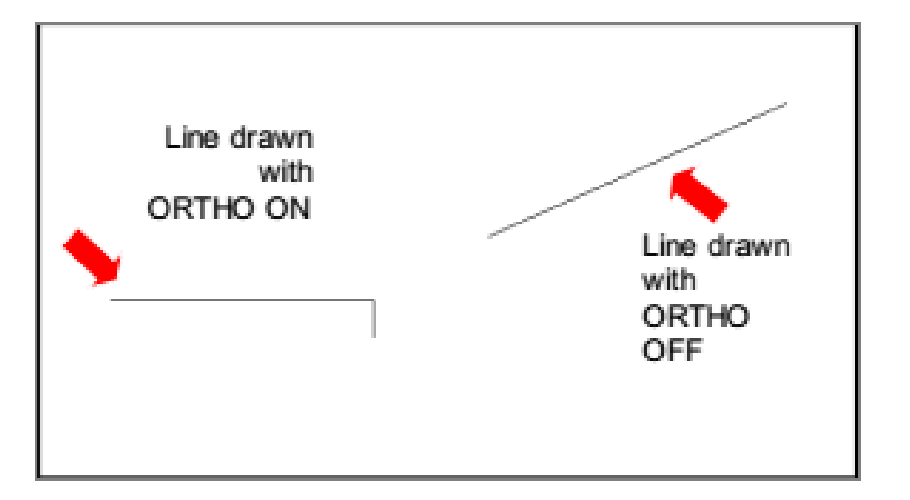

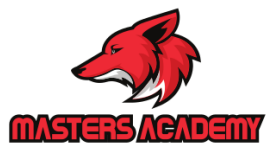

# **Pline Command**

A polyline is a connected sequence of line segments created as a single object. You can create straight line segments, arc segments, or a combination of the two.

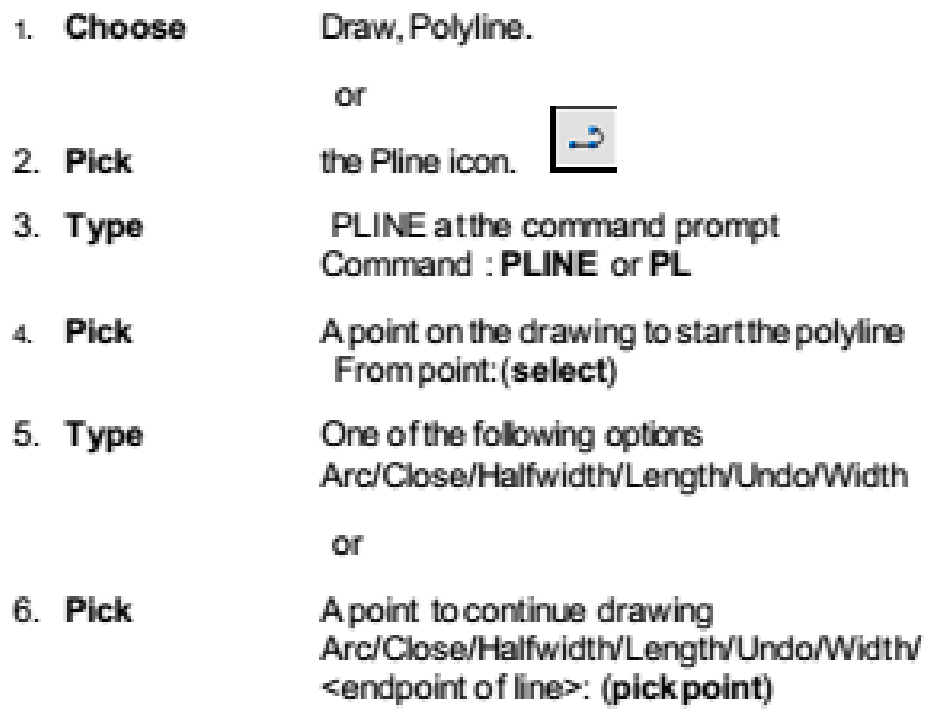

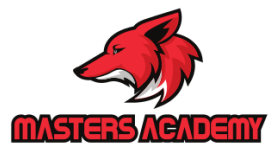

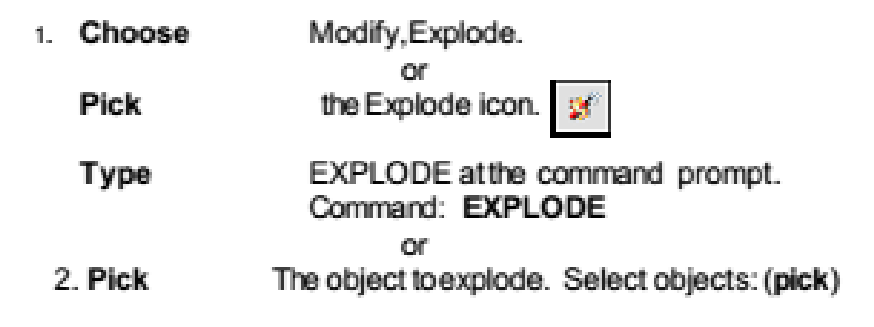

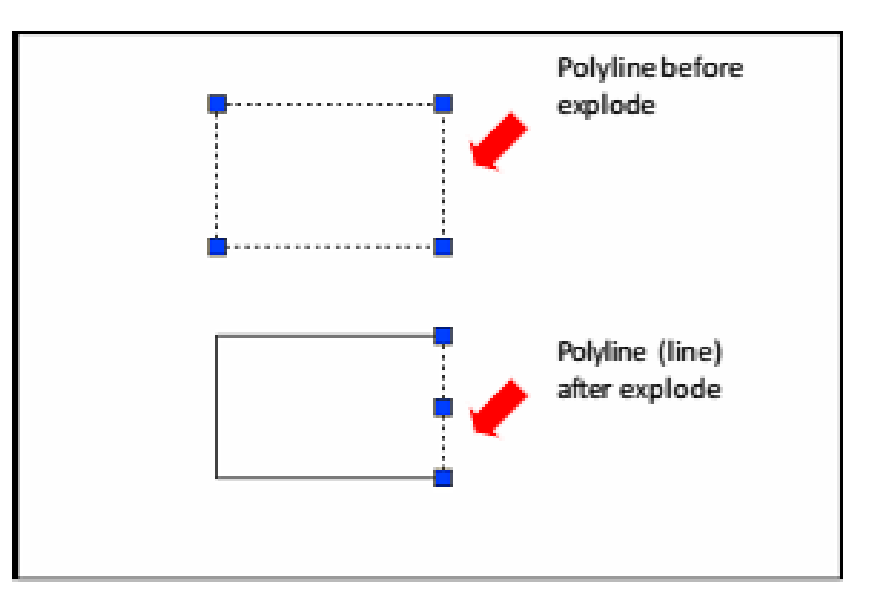

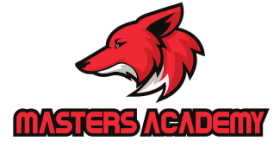

# **Circles**

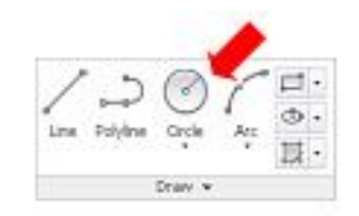

#### **Circle Command**

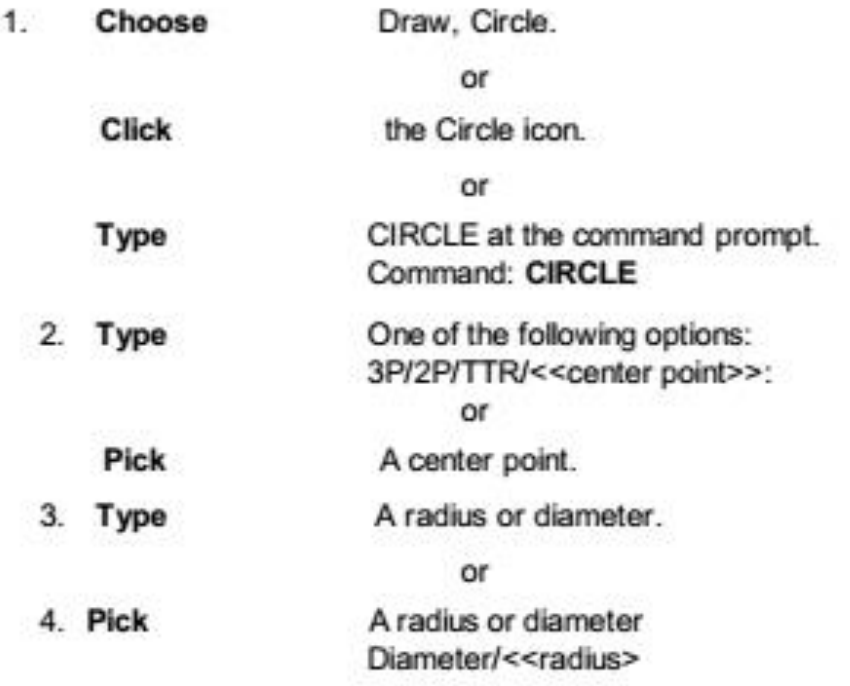

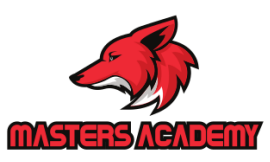

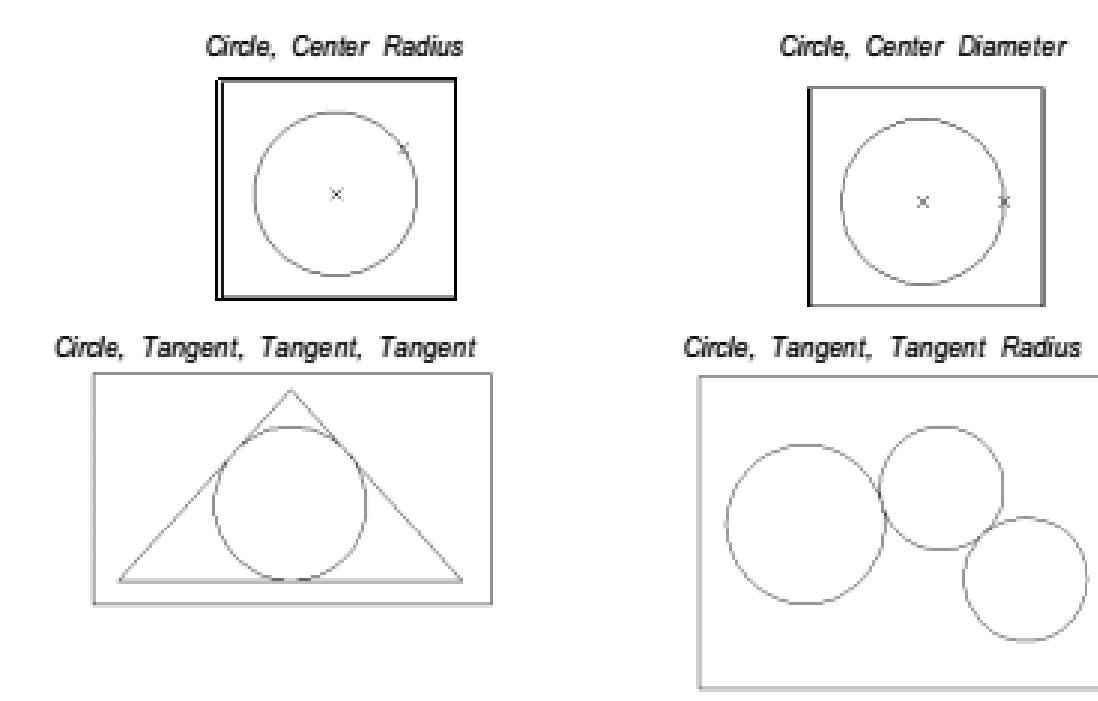

TIP:

• To create circles that are the same size, press ENTER when asked for the circle radius.

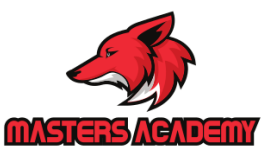

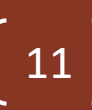

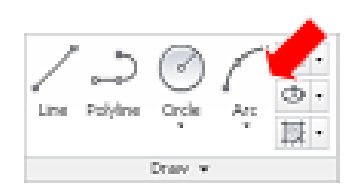

# **Arc Command**

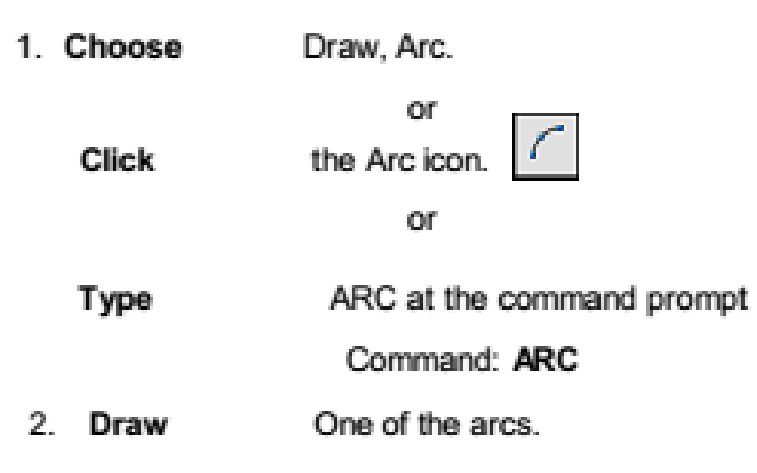

#### TIP:

• Except for 3 point arcs, arcs are drawn in a COUNTERCLOCKWISE direction.

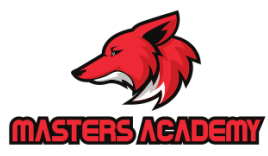

#### **Arc Examples**

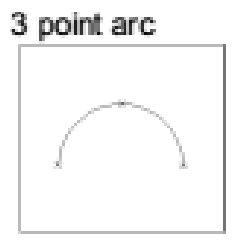

Start, center, end

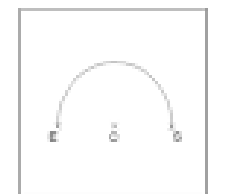

Start, center, included angle

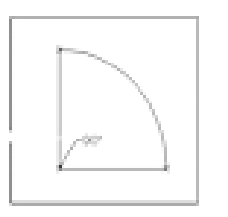

Start, center, chord length

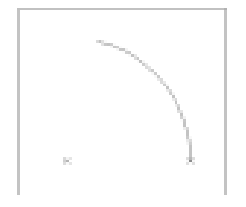

Start, end, radius

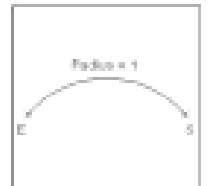

Start, end, direction

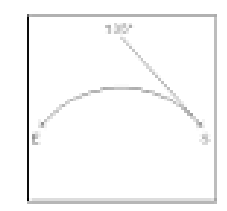

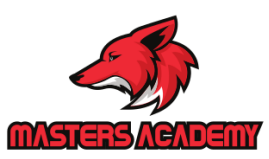

# Polygon

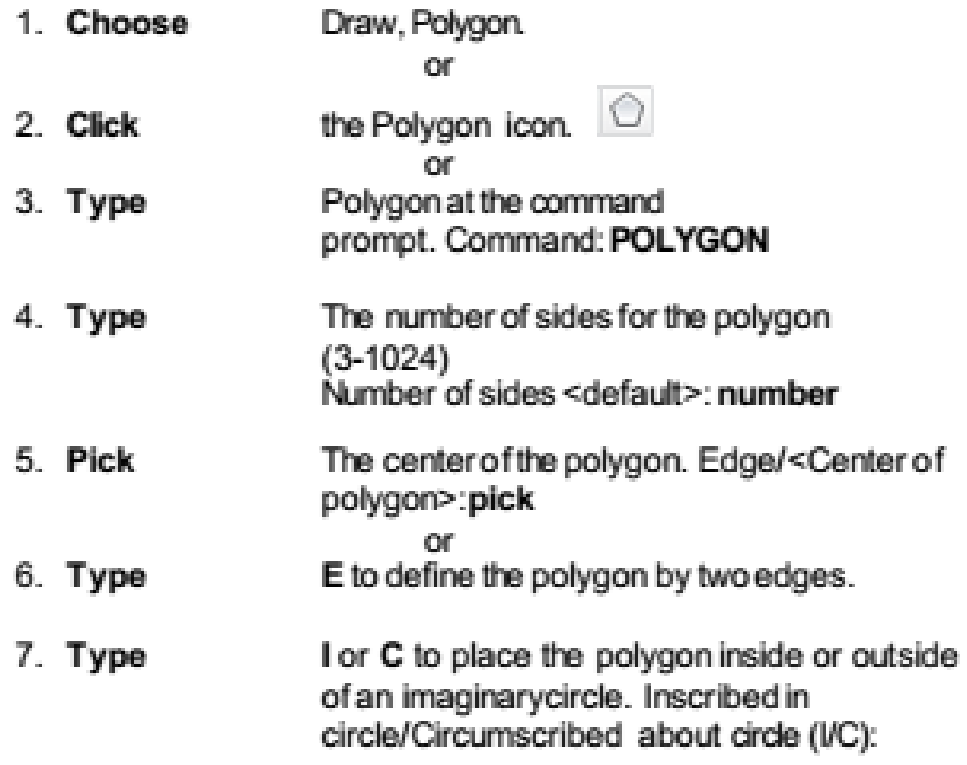

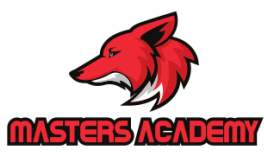

Polygon Inscribed in an imaginary circle

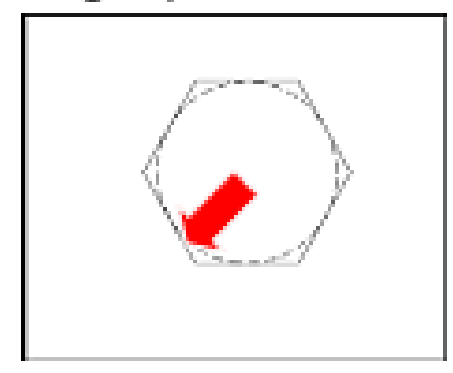

#### Polygon drawn with an edge

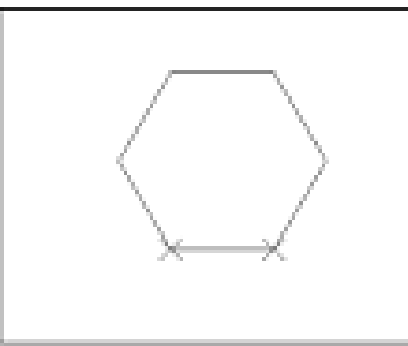

Polygon circumscribed around an imaginary circle

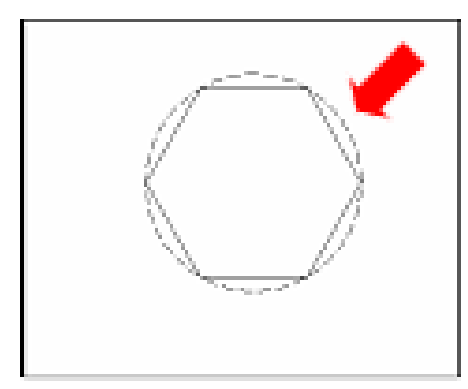

### Rectangle

1. Choose Draw, Rectangle.

#### $O(\Gamma)$

2. Click

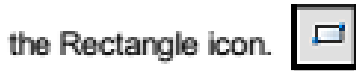

#### $O(\Gamma)$

- 3. Type Rectang at the command prompt Command: RECTANG Chamfer/Elevation/Fillet/ Thickness/Width/<First corner>:
- 4. Pick first corner.
- 5. Pick other corner or type coordinates (i.e. @4,2).

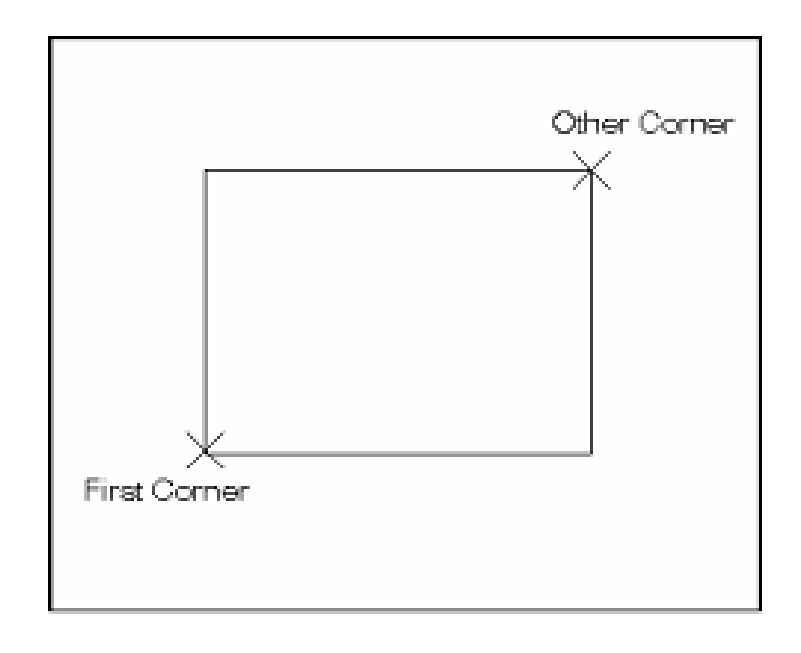

# Donut

 $\mathbb{R}^+$ 

Donuts are filled rings or solid-filled circles that actually are closed polylines with width. L

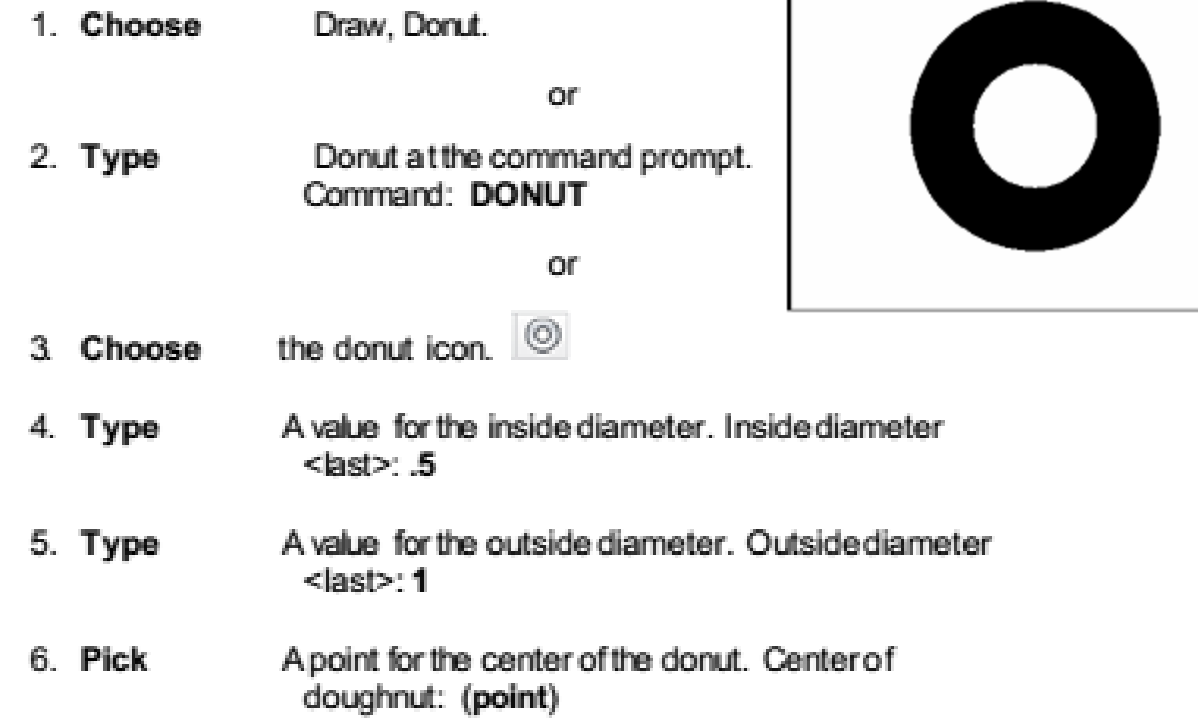

# **Ellipse**

Creates an ellipse or an elliptical arc.

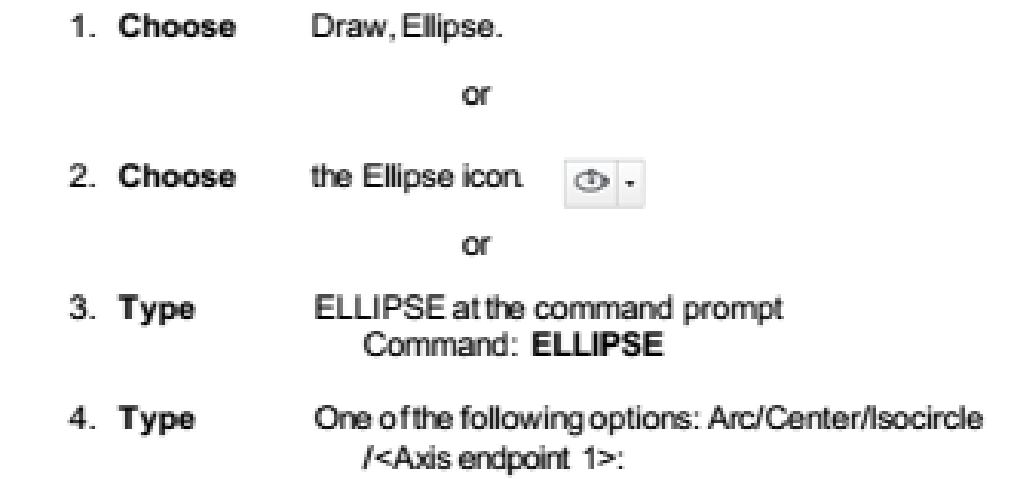

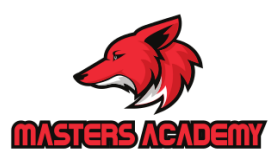

 $\begin{bmatrix} 18 \end{bmatrix}$ 

# **Ellipse options:**

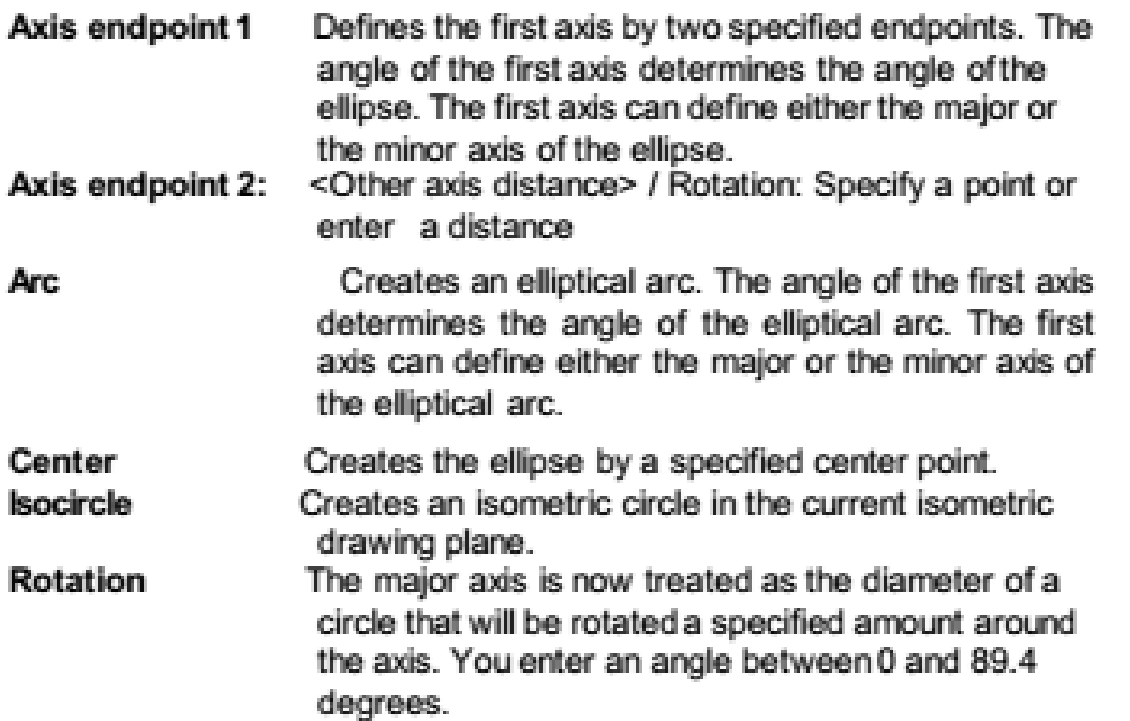

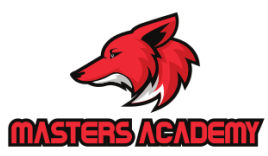

ELLIPSE, Center, Axis, Axis

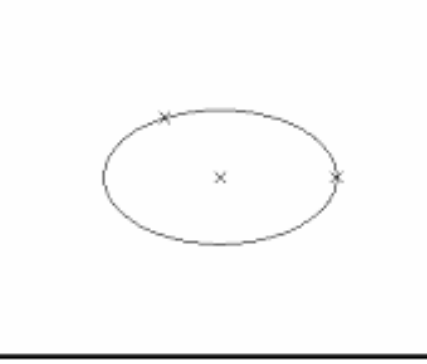

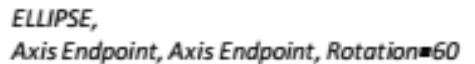

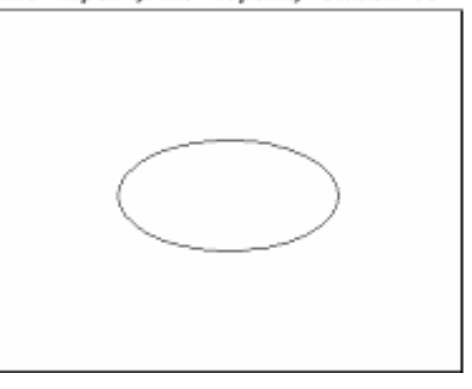

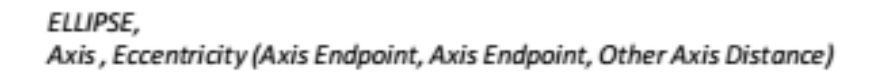

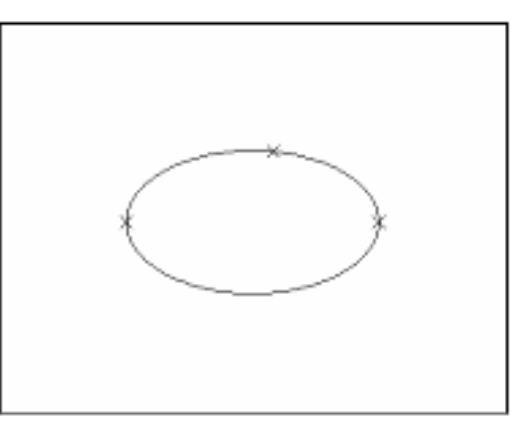

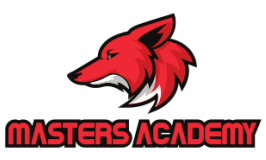

### Multilines

#### **MLINE Command**

Creates multiple parallellines.

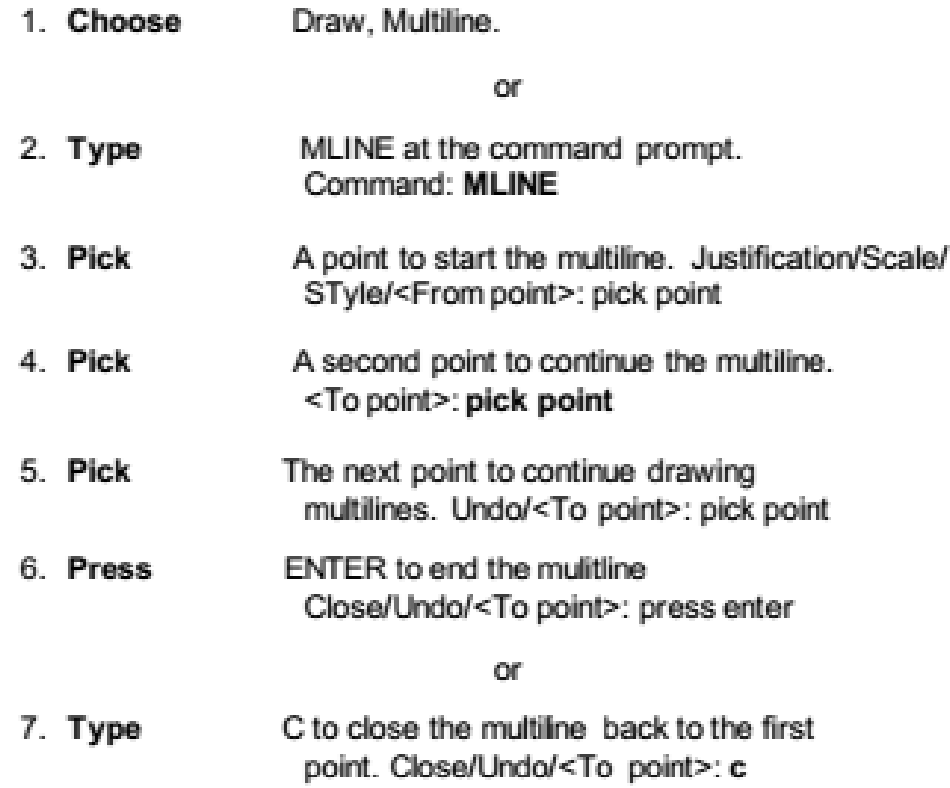

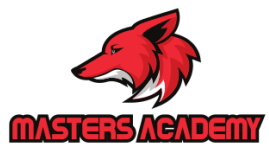

#### **Editing Multilines**

1. Choose Modify, Multiline...

or

- 2. Type MLEDITatthe command prompt Command: MLEDIT
- 3. Choose Fromone of the mledit options:

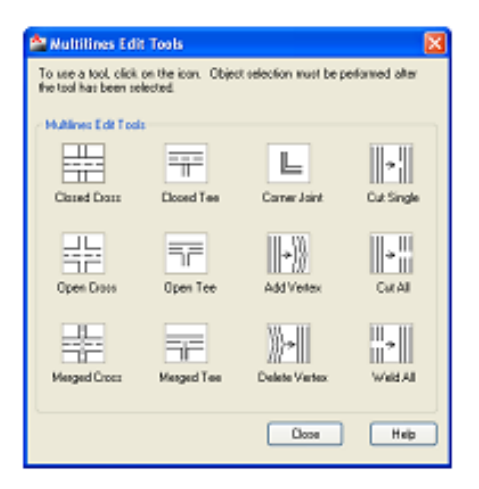

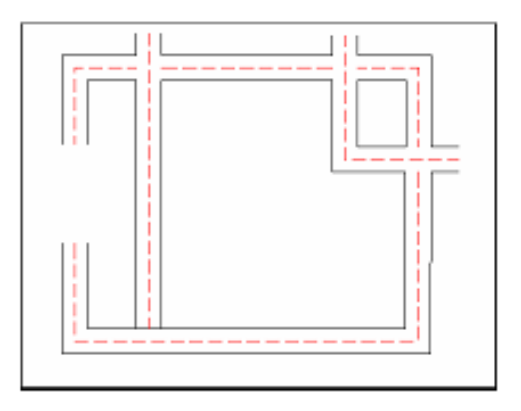

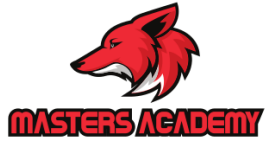

### **Construction Line**

Creates an infinite line.

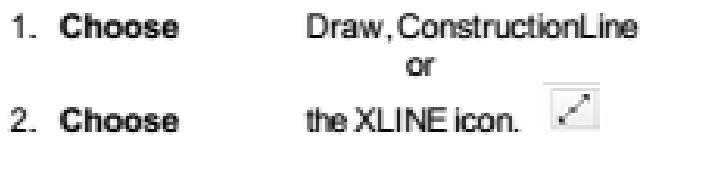

or

3. Type XLINE at the command prompt. Command: XLINE Specifya point or [Hor/Ver/Ang/Bisect/Offset]:

#### **XLINE Options**

- **HOR** Createsa horizontalxline passing throughaspecified point. **VER** Creates a vertical xline passing through aspecified point ANG Creates an xline at a specified angle. **BISECT** Createsan xline that passes through the selected angle vertex and bisects the angle between the first and second line
- **OFFSET** Creates an xline parallel to anotherobject.

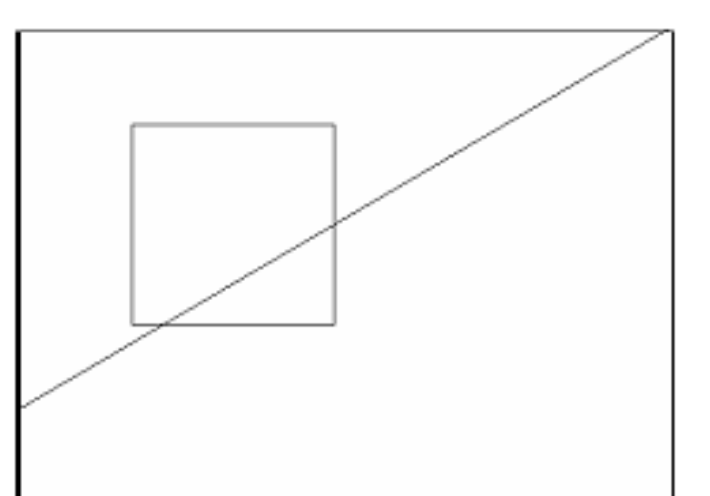

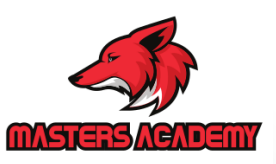

### **Ray Command**

Creates an infinite line in one direction.

1. Choose Draw, Ray

or

the Ray icon.  $\angle$ 2. Choose

or

3. Type RAY at the command prompt.

Command: RAY

Specify a point : (pick through point)

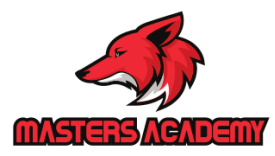

# Questions...?

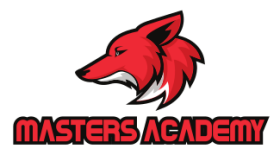

1/27/2020